# Informations complémentaires sur le vigilant

### **Cliquez sur les mots en vert afin de "sauter" vers de nouveaux sujets** ( **Instructions, explications)** ALLER AU MENU principal

#### Table des matières

Spécial pour les utilisateurs de Windows 95 ou supérieur

### **Introduction**

Ce programme est né à l'issu d'un cauchemar...

Voyez-vous, je suis abonné à de nombreuses revues d'informatique (avec CD Rom). De ce fait, je me retrouve chaque mois avec des centaines, pour ne pas dire milliers, de programmes à tester. Démos, jeux, sharewares, il y a de tout sur ces CDs. J'adore...

Enfin, pour être plus précis, j'adorais!

Car ce plaisir anodin s'est vite transformé en cauchemar: **à l'issu de chaque installation, l'espace libre sur mon disque dur diminuant considérablement, et cela, malgré la suppression totale du répertoire où se trouvaient les logiciels testés.** Mon pauvre répertoire Windows devenait de plus en plus énorme, tout mon système ralentissait, devenait pénible. Les fichiers système (win.ini, system.ini) sous Windows 3.1, menaçaient de dépasser la fatidique barrière des 64 KB après quoi plus rien n'est pris en considération... enfin, c'était l'angoisse et la galère.

Dans un premier temps, j'ai donc cessé de tester les programmes qui avaient besoin d'un SETUP, car j'avais remarqué que les SETUPs ne se privaient pas de mettre leurs innombrables fichiers là où bon leur semblait, et pas seulement dans le répertoire de l'application. Par la suite, j'ai opté pour ne plus tester que les logiciels qui offraient la possibilité de désinstallation.

Je me sentais mieux avec eux jusqu'à ce que.... je m'aperçoive que l'espace de mon disque dur continuait toujours de diminuer de façon alarmante, après avoir testé des logiciels de démos ou des sharewares, malgré les "*désinstallations réussies*"!!! Selon leur propres termes...

En réalité, certains programmes laissent jusqu'à 20 fichiers sur disque dur, après une "Désinstallation Réussie", **je m'en suis aperçu avec le vigilant** (ce fut le cas de "Tonnerre Silencieux"" qui ne fonctionna finalement pas sur mon ordinateur Pentium. *Mémoire insuffisante*, me dit-il, bien que je sois équipé de 8 MB de RAM).

#### **Alors, je n'ai eu d'autre solution que créer un programme afin de détecter absolument tous les fichiers, même les cachés, que l'installation d'un logiciel (malgré sa possible "désinstallation") laisse sur notre précieux disque dur** (et les nombreuses lignes rajoutées au Win.ini).

J'en suis tellement ravi, que j'ai décidé de le partager avec vous!

Avec le vigilant, j'ai retrouvé le sourire et le bonheur de pouvoir tester tous les programmes que je veux, à l'aise. Plus aucun ne laisse de traces indésirables sur mon ordinateur, **le vigilant détectant non seulement LES FICHIERS RAJOUTÉS mais aussi les MODIFICATIONS APPORTÉES aux fichiers existants** (ils ne se privent généralement pas de rajouter des lignes dans les fichiers du système).

La majorité des programmes que l'on teste étant shareware, avec un délai d'essai (généralement de 30 jours), il est compréhensible que **les auteurs aient intérêt à mettre des fichiers cachés** dans l'ordinateur de l'utilisateur: (justement afin de compter les jours écoulés ou le nombre d'utilisations) **sans** **jamais les mentionner** En fait, il ne peut en être autrement, pour des raisons d'efficacité, sinon, il suffirait de réinstaller le logiciel pour avoir droit à un nouveau mois d'essai. Ce qui pourrait durer longtemps... Ces fichiers "secrets" étant cachés et dans des répertoires différents de celui de l'application principale, ils ne sont jamais effacés, ni par le logiciel en question, ni par vous-même lorsque vous supprimez le répertoire où réside l'application. C'est très bien pour l'auteur du programme, mais pénible pour l'utilisateur qui se trouve avec des fichiers qui ne servent plus à rien, qui encombrent son disque dur et ralentissent son système. **Heureusement, maintenant, il y a le vigilant qui va tout moucharder...**

Merci de me communiquer tout bug que vous trouverez. Je le corrigerai aussitôt. S'il est important, je vous enverrai même une disquette avec le logiciel dûment corrigé. Ceci est mon 9ème logiciel. J'ai eu de nombreux contacts avec les utilisateurs qui en ont payé la licence. **Il s'est avéré à la longue qu'ils sont devenus plus amis... que clients.** Car avec moi, l'ambiance est différente: vous pouvez m'avoir directement au bout du fil. **Un quelconque problème surgit?** Il vous suffit de prendre le téléphone et je suis là.

Améliorations: S'il y a des améliorations que vous désirez voir apparaître dans le vigilant, signalez-les-moi. Je m'efforcerai de les apporter.

Je peux faire correctement la causette en français, anglais et portugais. Si vous me causez en espagnol ou en italien, je vous comprendrai aussi mais vous aurez un peu de difficulté à me comprendre. Ces deux dernières langues, je les ai étudiées seulement au lycée et comme d'une part, de ce temps-là j'étais plus intéressé à observer les belles jambes de l'institutrice qu'à autre chose, et qu'il y a en outre belle lurette de cela (les belles jambes que j'admirais sont probablement pleines de varices, maintenant, quelle horreur...), cela vous explique mes difficultés dans le langage natal de Picasso et celui de Michel-Ange.

Sachez que si vous payez une licence d'utilisation, **toutes les mises à jour futures seront gratuites.** Si donc vous avez payé votre licence et trouvez quelque part (CD Rom, BBS...) une version supérieure à la vôtre actuelle, prenez-la. Car si elle trouve une version antérieure licenciée sur votre ordinateur, elle se comportera elle-même en version licenciée.

## Garantie (version NON shareware).

Si vous avez dû acheter le Vigilant **avant de pouvoir le tester,** vous disposez de 10 jours pour l'essayer et décider si oui ou non vous désirez le garder. Dans la négative, vous pouvez demander le remboursement. Les frais d'envoi - payés à la poste, ne sont pas remboursables, de même que les prestations de services. Le remboursement ne pourra donc avoir lieu que sur le prix du Vigilant en soi, pas les frais de duplication de disquettes qui est une prestation de service. En d'autres termes: les versions normales peuvent être remboursées, pas les versions d'essai ou shareware.

Donc, en cas de paiement d'avance, passé le délai de 10 jours, la vente est considéré définitive et vous devez alors transmettre à votre revendeur le n° de série de votre ordinateur (cliquez sur le bouton "Licence") afin qu'il vous soit donné un numéro de licence.

## Garantie (version shareware).

Les programmes "shareware" sont en "Libre-Essai", ou en d'autres termes: **essayer avant d'acheter.** L'essai étant pour vous **gratuit et absolument pas obligatoire**, vous le faites uniquement si vous le désirez, et en acceptez alors les conséquences. Si vous n'acceptez pas ces conditions, vous ne pouvez pas vous servir de ce vigilant. Il demeure ma propriété intellectuelle (copyright 1996), ne l'oubliez pas. Si vous acceptez ces conditions, je vous accorde par la présente une licence d'utilisation gratuite de 30 jours. Passé ce délai,... bla bla bla (je vous épargne le reste!).

## Utilisation du shareware sans paiement de la licence. Si vous

vous servez du Vigilant de façon suivie et ne payez pas votre licence d'utilisation, quelque chose de terrible vous arrivera: dans votre prochaine réincarnation, vous serez un auteur de sharewares et... on ne vous achètera aucune licence! Bien fait. Votre femme sera en outre très vilaine (les jolies, c'est bien connu, on tendance à être attirées par les portefeuilles bien garnis - ce qui ne sera pas le cas du vôtre). C'est connu sous le nom de Karma. Pas convaincu? Ouais... Ben... si je trouve mieux je vous en informe!

## Dans n'importe quel cas (shareware ou pas):

Vous vous servez du vigilant sous votre seule et entière responsabilité. Si vous n'acceptez pas ces conditions, vous ne devez pas vous servir du Vigilant.

Si vous n'aimez pas ça n'en dégoûtez pas les autres! Au contraire, **vous pouvez librement diffuser le vigilant autour de vous, le donner à vos amis, etc.** Moi, il m'enchante, il correspond parfaitement à mes attentes et il me rend un service remarquable. Si je l'apprécie, il se peut fort que certaines autres personnes l'apprécieront de même. Merci de le distribuer.

## Gagnez de l'argent grâce au vigilant.

Je cherche des distributeurs partout dans le monde. Contactez-moi pour de plus amples informations. Je peux ainsi mettre votre nom et adresse à la place des miens. Il ne vous reste plus qu'à diffuser la version shareware à votre nom (l'envoyer à des BBS, des revues d'informatique, la distribuer autour de vous...), encaisser la totalité de l'argent, me transmettre ma part et afficher un sourire jusqu'aux oreilles pour aller à la banque déposer les chèques. Il vous faut juste une adresse électronique: MSN de préférence mais cela peut être aussi une adresse Internet ou Compuserve.

Mon adresse à moi, réseau MSN de Windows 95: **EUROIDEAL**

Mon adresse Internet: **EUROIDEAL@msn.com**

Mon adresse Compuserve: **Internet:EUROIDEAL@msn.com**

# Caractéristiques principales

## **Désinstalleur - Espion - Vigilant, Mouchard, Encodeur, décodeur...**

### **et j'en passe et des meilleures...**

## **Blague à part, voici à quoi sert le vigilant:**

- Il permet la **détection de tous les fichiers** (même les cachés ou secrets) que l'installation d'un logiciel sème sur votre disque dur. Si vous décidez de ne pas garder le programme en question, vous pourrez alors le désinstaller complètement.

**DÉTECTION**: pour savoir comment procéder, cliquez sur ces mots en vert.

- Il sert aussi à découvrir toutes les **modifications** qui sont faites aux fichiers système (win.ini, system.ini, autoexec.bat, etc.). De ce fait, après avoir désinstallé un programme, vous pourrez remettre vos fichiers système dans l'état où ils étaient avant l'installation.

**MODIFICATIONS** : pour savoir comment procéder, cliquez sur ces mots en vert.

- Il permet de **détecter les fichiers DOUBLONS** qui saturent votre disque dur. Il détectera les doublons, même s'ils se trouvent sur différentes unités de disque!

**DOUBLONS**: pour savoir comment procéder, cliquez sur ces mots en vert.

- Il sert encore à **coder (et décoder)** des fichiers de texte, afin qu'ils puissent être envoyés par courrier électronique (Internet, Compuserve, etc.) ou livrés sur disquette **en toute sécurité. En effet, le décodage ne pourra avoir lieu que grâce à un code (un mot de passe) QUE VOUS SEUL SAUREZ (et que vous communiquerez au destinataire).** Votre destinataire aura bien entendu besoin d'une copie de ce vigilant pour décoder votre message, mais **vous pouvez librement et légalement distribuer ce logiciel à qui vous voulez. JE PEUX VOUS ACCORDER CE PRIVILEGE, J'EN SUIS L'AUTEUR!**

Mais que veut dire "coder"? C'est simple: c'est rendre un texte illisible.

Par exemple, "*Bonjour les amis*", une fois codé avec le vigilant, deviendra:

dpqnwuy!uhu\$fvi{#Wsw%jo yd~xi&'+ \*\$,&%'(, +%-'&()-,&.(')\*. -'/"!#\$(

Vous avouerez dans ces conditions, qu'il est plutôt difficile de déchiffrer l'information à transmettre. Vous pouvez ainsi transmettre votre numéro de compte en Suisse à qui vous voulez... En sus de cela, vous disposerez d'un **mot de passe de 20 caractères** que vous devrez communiquer au destinataire qui ne pourra ainsi avoir accès au décodage qu'avec le mot de passe en question.

**CODER/DECODER** : pour savoir comment procéder, cliquez sur ces mots en vert.

- De plus, il effectue une **vigie secrète** de tous ce qui se passe sur votre ordinateur, même en votre absence et mouchardera le résultat de sa surveillance dans un fichier sur disque dur, afin que vous en preniez connaissance au moment le plus opportun (contrôle des applications lancées, du temps qu'elles ont tourné **et encore:** observation de la **mémoire** disponible, des **ressources** du système, de la **résolution** de votre écran, du nombre de **couleurs** qu'il supporte, des **sons**, lorsque disponibles.).

**VIGIE** : pour savoir comment procéder, cliquez sur ces mots en vert.

# Modifications dans les fichiers système

(win.ini, system.ini, autoexec.bat, etc.)

L'installation des programmes ne se gêne pas de rajouter des lignes au fichier **win.ini**, comme si on pouvait l'augmenter à volonté. C'est dangereux; en effet, l'ensemble des fichiers système **ne peut pas dépasser la barrière fatidique des 64 KB, faute de quoi tout l'excédant sera tronqué (ne sera pas pris en considération)**, ce qui aura des conséquences catastrophiques sur le bon fonctionnement de vos programmes. Il est donc primordial de détecter toutes les lignes qu'un programme rajoute au win.ini afin de les supprimer si on ne désire pas le garder.

### AVANT L'INSTALLATION D'UN PROGRAMME

Cliquez sur le bouton "Texte" du menu principal et choisissez le fichier à contrôler (win.ini par exemple). Il ira dans la fenêtre du bas à gauche et s'adaptera au format .don. Sauvegardez la liste ainsi obtenue avec l'extension .don (dans notre exemple, cela pourrait être *win\_ini.don.*

#### APRES L'INSTALLATION D'UN PROGRAMME

Une fois le programme installé, lancez-le, bricolez avec quelques minutes puis quittez-le.

Répétez alors l'opération précédente qui détecte toutes les lignes, et sauvegardez cette nouvelle liste.

**Résultat: vous vous trouvez avec deux listes, l'une contenant la totalité des lignes du fichier win.ini présentes dans votre ordinateur** avant **l'installation, l'autre toutes les lignes** après **l'installation.** Insérez l'une avec le bouton "Avant" du menu principal, et l'autre avec le bouton "Après". Puis cliquez sur "Comparer". Tous les fichiers rajoutés apparaîtront dans la fenêtre du bas à gauche.

Procédez de même avec tous les fichiers texte que vous voulez (system.ini, autoexec.bat, config.sys, etc.)

Au bas de la page d'accueil du vigilant, avec pour titre "VOICI COMMENT" vous trouverez une liste de sujets. Choisissez celui-ci et double-cliquez (ou sélectionnez-le puis appuyez sur ENTREE). **Cela démarrera une démonstration automatique très détaillée de ce que je viens de vous expliquer.**

Voir aussi: précautions à prendre lors d'une désinstallation

# Détection complète des fichiers rajoutés

### AVANT L'INSTALLATION D'UN PROGRAMME

Pour détecter de façon parfaite tous les fichiers (même les secrets et les cachés) dont l'installation d'un programme va saturer votre disque dur (outre le répertoire créé, facilement repérable), voici comment procéder:

- Dans le menu principal, cliquez sur "Annoter".

- Dans la nouvelle fenêtre qui vous apparaîtra, mettez-vous à la racine du disque dur que vous voulez contrôler puis cliquez sur "Rechercher". Tous les fichiers de ce disque dur apparaîtront avec leur chemin d'accès.

- Enregistrez la liste sous un nom avec l'extension .don

- ALLEZ ALORS INSTALLER L'APPLICATION en question, lancez-la (bricolez avec quelques minutes afin que soient crées tous les fichiers .ini, .bat, etc. de contrôle, etc), quittez-la et revenez au vigilant.

#### APRES L'INSTALLATION DU PROGRAMME

Répétez alors l'opération précédente qui détecte tous les fichiers présents sur disque dur et sauvegardez la liste.

**Résultat: vous vous trouvez avec deux listes, l'une contenant la totalité des fichiers présents dans votre ordinateur** avant **l'installation, l'autre avec les fichiers** après **l'installation.** Insérez l'une avec le bouton "Avant" du menu principal, et l'autre avec le bouton "Après". Puis cliquez sur "**Comparer**". Toutes les divergences (lignes ou fichiers rajoutés) apparaîtront dans la fenêtre du bas à gauche.

**Faites bien attention** à utiliser les mêmes options lors de la sauvegarde de la liste avant que lors de la sauvegarde de la liste après. **Si vous avez choisi d'inclure la taille des fichiers dans la première, vous devez aussi obligatoirement l'inclure dans la seconde.** Cas contraire, tous les fichiers vous seraient donnés comme divergents!!!

Exemple: avec l'option de rajout de la taille des fichiers NON cochée, un fichier sera inscrit ainsi: c:\windows\win.ini

Avec l'option de rajout de la taille des fichiers COCHEE, ce même fichier pourra ressembler à: c:\windows\win.ini 1035

Le chiffre 1035 correspondant au nombre d'octets.

Dans ces conditions, si vous compariez *c:\windows\win.ini* avec *c:\windows\win.ini 1035* cela serait donné comme divergence! Il faut donc enregistrer les listes avant et après toujours avec la même option.

**Faites bien attention:** Si vous optez pour cocher l'option de la taille des fichiers, **en cas de changement de taille, cela sera cité comme "divergence"** et dans cette éventualité, le fichier en question vous apparaîtra cité comme "rajouté" dans la liste de gauche et "disparu" dans la liste de droite. En fait, il n'a ni disparu, ni été rajouté, il a simplement changé de taille.

Exemple: supposons que vous ayez dans le premier cas **c:\windows\win.ini 2053** (avant) et dans l'autre **c:\windows\win.ini 2065** (après). Lors de la comparaison *c:\windows\win.ini 2053* sera donné comme "disparu" et *c:\windows\win.ini 2065* sera cité comme "rajouté". C'est très bien pour voir quels fichiers l'installation d'un programme a manipulé. Par contre, **il faudra faire très attention A NE PAS SUPPRIMER D'OFFICE LES FICHIERS "RAJOUTES"** lors de la désinstallation, si vous optez pour rajouter la taille des fichiers lors de la sauvegarde.

Soyez très prudents avec cela, car Windows (et surtout Windows 95) change la taille de certains

fichiers automatiquement (exemple: celui qui sert de mémoire virtuelle).

Veuillez noter: pour des raisons techniques, mes fichiers manquants dans la liste de gauche (avant) sont rajoutés dans la liste de droite (après), lors de la comparaison. Ils apparaîtront donc à deux endroits:

1°) Dans la liste du bas à droite, **en tant que fichiers "rajoutés"**

2°) Dans la liste du haut à droite, **mélangés avec tous les autres, sans aucune indication supplémentaire.**

Toutefois, ils apparaîtront juste dans la liste, en mémoire; ils n'ont pas été rajoutés à la liste sauvegardée sur disque dur. Si donc vous devez effectuer d'autres comparaisons, il faut insérer le fichier de nouveau avec le bouton "Après" afin d'obtenir la liste réelle.

Au bas de la page d'accueil du vigilant, avec pour titre "VOICI COMMENT" vous trouverez une liste de sujets. Choisissez celui qui vous convient et double-cliquez (ou sélectionnez-le puis appuyez sur ENTREE). **Cela démarrera une démonstration automatique très détaillée de ce que je viens de vous expliquer.**

Voir aussi: précautions à prendre lors d'une désinstallation

## Coder / décoder, des fichiers de texte

**La loi et le cryptage:** ATTENTION: Dans la plupart des pays, la loi en vigueur au moment où j'écris ces lignes exige pour l'utilisation de messages cryptés, qu'une déclaration soit faite au Service Central de Sécurité des Systèmes d'Information, rattaché au Secrétariat Général de la Défense Nationale.

La loi va toutefois être assouplie. En outre, si les messages en soi subissent ces contraintes, vous avez quand même le droit de crypter les codes secrets (carte de crédit, etc.).

Informez-vous donc des lois en vigueur dans **votre pays** avant d'utiliser le cryptage. Certains pays considérant le cryptage comme "arme de guerre" ou tout au moins "munitions", il vaut mieux être prudent...

Si vous avez des informations confidentielles à transmettre, rien de plus facile qu'utiliser le vigilant. Voici comment procéder.

S'il s'agit d'un texte issu d'un traitement de texte, genre Word, Page Maker, etc. sauvegardez votre texte au format "texte seul". S'il s'agit d'une base de données, enregistrez-la au format "point virgule". Ainsi, avec le codage/décodage, elle demeurera identique et le destinataire pourra l'importer facilement sous forme de base de données.

**Note:** en réalité, vous pourrez appliquer le codage/décodage directement à un format **.doc** ou autre. Mais l'opération ira faire perdre les caractéristiques propres au format .doc **et vous vous trouverez avec un fichier plein de vides.** En effet, tous les caractères de contrôle sont annulés lors de cette opération. **Aussi, est-il recommandé d'effectuer une sauvegarde au format texte seul.**

1)° Tapez un mot de passe de 20 caractères maximum. Les seuls caractères accentués que vous ne pouvez pas utiliser dans le mot de passe sont le u, i et o en tant que minuscules accentuées. Toutes les autres sont acceptées et toutes les majuscules accentuées. Donc, pas de: ô, ù, ï... et leurs dérivés (í, ì, ó, ò, etc.) mais vous pouvez librement utiliser **é** et **à**... Ne vous faites pas de souci, si vous insériez un caractère non conforme, vous seriez averti et il serait effacé. Si le texte à coder, lui, contient le o, u et i accentués, ils seront acceptés mais perdront leur accent.

2°) Dans la fenêtre de la vigie (où l'on rentre avec un simple clic à partir du menu principal), cliquez sur le bouton **"Coder texte".** Une fenêtre s'ouvrira vous permettant de choisir le fichier à coder. **Faites attention:** le code est appliqué directement sur le fichier sélectionné, qui n'est pas, de cette façon, mis en mémoire. L'avantage c'est qu'il peut être de n'importe quelle longueur: 100 octets ou 1 million d'octets ou ce que vous voulez. **Par conséquent, il est donc prudent d'avoir au préalable effectué UNE COPIE DE SECURITE. Car en cas de problème, vous ne pourriez plus ramener le fichier à son état originel.**

3°) Après quelques secondes ou quelques minutes, suivant la vitesse de votre ordinateur et la longueur du texte, le fichier sera codé. Pour le lire, faire le processus inverse: **cliquer sur "Décoder"**  texte, indiquer le fichier dans la nouvelle fenêtre qui vous apparaîtra, en prenant soin d'avoir au préalable inséré le bon mot de passe. faute de quoi le fichier sera purement et simplement détruit. Faites-en donc une copie de sécurité au préalable.

**Si vous cliquez sur le bouton "+" (plus) à droite de la fenêtre de la vigie,** la fenêtre deviendra plus grande et vous aurez droit à un échantillon du début du texte tel qu'il est avant codage **(afin de pouvoir l'identifier correctement).**

# Vigie

Voir aussi "Surveillance du Système""

### **- Différents types de vigie.**

Dans la fenêtre de la vigie, vous trouverez 4 boutons, mentionnant le suivant:

### **- Lancer vigie**

Ce bouton lancera en fait le petit logiciel indépendant **controle.exe** qui se trouve dans le répertoire courant. C'est un espion du système qui détectera toutes les applications qui démarrent et qui finissent, ainsi que le temps qu'elles sont demeurées actives. Idéal pour contrôler le temps que l'on vous facture pour vos connections (Compuserve, Internet, BBS). Vous pourrez ensuite fusionner tous les programmes et les temps seront accumulés. Toutes les 10 minutes par défaut (ou entre 1 minute et 1 heure si vous cochez la case adéquate), une sauvegarde sur disque est effectuée dans un fichier dans le répertoire où se trouve controle.exe, sous le nom de JJMMHHMi (jour, mois, heure, minute). Par exemple, un fichier sauvegardé le 1er Décembre à 18h45 portera comme nom 01121845.don (le format .don est celui du vigilant, texte simple, que vous pourrez aussi lire avec n'importe quel traitement de texte, le bloc-notes, write, etc.).

Une fois la session de Windows terminée, **controle.exe cesse d'être en mémoire et ne se remet pas en mémoire automatiquement.**

### **- Installer l'automatique**

Permet de lancer **controle.exe** automatiquement à chaque session de Windows. Le vigilant rajoute cette ligne dans le win.ini

**run=chemind'accès\controle.exe** (le chemin d'accès étant évidemment le chemin d'accès réel au contrôle, par exemple: **c:\vigilant\controle.exe**

L'automatique permet de savoir ce qui se passe sur votre ordinateur, même en votre absence. Que ce soit contrôler l'emploi du temps de vos employés (ne jouent-ils plus longtemps qu'ils ne travaillent, en votre absence?), vous assurer que vos gamins n'ont pas inondé votre disque dur de jeux, qu'un plaisantin n'est pas venu infester votre système avec un virus... les raisons d'effectuer une vigie en votre absence sont nombreuses.

### **- Supprimer l'automatique**

Supprime la ligne précédente du win.ini. Le contrôle ne sera donc plus démarré automatiquement à chaque session de Windows.

### **- Invisibilité**

Identique à "Lancer Vigie" avec la particularité de rendre le vigilant totalement invisible (pour vigie discrète). Les résultats de la vigie, dans ce cas, **seront inscrits dans un fichier dont vous pouvez choisir le nom.** Vous pouvez, pour des raisons de discrétion, donner un nom trompeur, par exemple, *msole01.vbx* et un chemin d'accès de même difficile, comme c:\windows\system. Prenez bien soin toutefois de vérifier que le nom que vous choisissez n'existe pas déjà, car dans cette éventualité, il serait écrasé et s'il s'agit d'un fichier système, vous seriez dans le pétrin!

### **Important (et pas expliqué dans le vigilant)**

Dans l'environnement Windows 95, les listes peuvent contenir une quantité énorme de données (pratiquement juste limitées par la quantité de mémoire disponible.

Sous Windows 3.1, elles sont limitées à 64 KB. Si la quantité des informations qui doit rentrer dans une liste, dépasse cette limite, sous Windows 3.1, le vigilant se chargera automatiquement d'en créer de nouvelles, les unes au-dessus des autres. Si cela arrive et que vous désiriez les fusionner toutes, faites le suivant:

- Cliquez sur le bouton "Fusionner les applications..."; les listes seront réduites à leur plus simple expression, avec **une seule fois une même application mentionnée.**

- Cliquez sur le bouton "Enregistrer". La totalités des listes seront sauvegardées dans un seul fichier.

- Ramenez les liste à une seule en cliquant sur le bouton "Vigie".

- Ouvrez le fichier récemment créé (il ira dans une seule liste - à moins bien sûr d'être encore trop grand pour pouvoir tenir dans une seule.)

# Précautions à prendre lors d'une désinstallation et surtout en cas de suppression d'un fichier situé en Windows ou Windows\system.

**L'idéal, ce que vous devez toujours rechercher à faire,** c'est à désinstaller un programme le plus rapidement possible après l'avoir inséré, **et surtout, AVANT d'avoir installé d'autres logiciels.** Pourquoi? Parce que si vous insérez un deuxième programme avant d'avoir supprimé tous les fichiers du premier, vous ne serez pas en mesure de savoir avec précision quels fichiers sont partagés par les deux! (Je parle bien entendu des fichiers mis dans les répertoires communs: Windows et windows\system, car il est bien évident que les fichiers propres à chaque logiciel et qui vont dans leur répertoire respectif sont faciles à repérer et ne prêtent pas à confusion).

Je m'explique avec un exemple fort simple: supposons que le 1er Mars vous insérez le logiciel **"A"** qui met en c:\window\system la dll suivante **vb40032.dll**. Une semaine plus tard, vous installez un autre programme, que je qualifierai de **"B"** et qui, exceptionnellement, vous a juste mis dans le système **threed.ocx**. Une semaine s'étant écoulée, et vous avez décidé, après essai de quelques jours, que le premier programme ne vous convient pas. Etant donné que le fichier qu'il a installé fait plus de 700.000 octets, vous ne voulez pas le garder. Vous seriez alors tenté de le supprimer **étant donné que le programme "B" ne l'a pas, lui, mis dans votre ordinateur. Et bien, malgré que le programme "B" ne l'ait pas mis, IL SE PEUT TRES BIEN QU'IL EN AIT BESOIN pour fonctionner ET QU'IL PROVOQUE UNE ERREUR FATALE EN SON ABSENCE. Pourquoi?** Parce que, le programme "B" a besoin de cette DLL **et l'aurait effectivement insérée SI ELLE NE SE TROUVAIT PAS DEJA DANS VOTRE SYSTEME!!!** A titre d'information, sachez que plus de 40.000 applications différentes ont été écrites avec la DLL **vbrun300.dll** (la version 16 bits de vb40032.dll). On peut donc facilement s'apercevoir que des dizaines de milliers de programmes partagent des "Dynamic Link Libraries, (en français: librairies de liaison dynamiques) ou autres fichiers en commun (vbx, ocx...).

## Précautions donc lors de la suppression de fichiers du répertoire Windows et ses sous-répertoires.

1°) **Ne jamais détruire** complètement **un fichier** qui vous semble inutile, mais veiller à le garder pour le cas où il serait nécessaire à d'autres applications. Vous pouvez le préserver dans un répertoire "poubelle" (un répertoire quelconque qui ne soit pas dans votre path), ou bien, si vous avez vraiment besoin d'espace sur disque dur, le passer sur une disquette.

 $2^{\circ}$ ) Avoir une liste des tous les exes de support (gsw.exe, par exemple) et tous les modules (dll, vbx, ocx, etc.) nécessaires au travail des applications dont vous vous servez.

**- Pour cela, dans le vigilant, cliquez sur le bouton "Vigie" du menu principal, puis cliquez sur "Surveiller" modules** (bouton de droite). Allez alors lancer toutes les applications dont vous vous servez, une à une, et quittez-les (car si vous les lanciez toutes en même temps, vous auriez probablement vite fait d'épuiser les ressources de Windows).

- Vous verrez alors que dans la fenêtre "Total de modules", les noms se rajouter les uns aux autres. Sauvegardez la liste (bouton "Enregistrer"). Vous pourrez l'appeler à n'importe quel moment pour examen.

**Conseil: lancez la vigie automatique des modules plusieurs jours de suite.** Il vous suffit de lancer le vigilant, cliquer sur "Surveiller modules" puis aller vaquer à vos applications quotidiennes; il travaillera en tâche de fond. **De temps en temps, FUSIONNEZ les listes des modules ainsi obtenues.** Vous vous trouverez alors avec une liste globale contenant tout ce qui **est indispensable au bon fonctionnement de vos applications.**

#### **- AVANT de supprimer un fichier de Windows ou Windows\system, vérifiez qu'il ne fait pas partie de cette liste globale active.**

Dans notre exemple ci-dessus, vous auriez vite fait de remarquer que le programme "B" utilisait la librairie vb40032.dll bien que ne l'ayant pas mise dans le système (parce qu'elle y figurait déjà).

3°) **Confirmez que le logiciel que vous désirez désinstaller utilise effectivement le fichier que vous avez l'intention de supprimer.** Pour cela, quittez Windows® et revenez-y **sans lancer aucun autre programme.** Lancez seulement le vigilant et dans la fenêtre de la vigie, enregistrez les tâches et les modules en mémoire. Allez ensuite lancer le logiciel que vous désirez désinstaller. Retournez au vigilant. Et enregistrez les tâches et les modules de nouveau, sous un nom légèrement différent. Retournez au menu. Insérez les listes avec les boutons "Avant" et "Après" pour comparaison. Une fois cela fait, cliquez sur "Comparer". Les modules utilisés par le programme en question vous apparaîtront dans la fenêtre des différences (celle du bas à gauche).

### 4°) **Lorsque vous installez un logiciel, immédiatement après, recherchez les fichiers qu'il a mis dans votre système ET CONSERVEZ CETTE LISTE pour future référence.** Voir à cet effet:

Détection complète des fichiers rajoutés

## En résumé:

**- Tentez de décider le plus vite possible si vous allez ou pas garder un logiciel que vous testez afin de pouvoir le désinstaller avec le plus de sécurité possible.** 

- Ne détruisez jamais un fichier situé dans le répertoire Windows ou en Windows\system (mettez-le seulement de côté).

### **Surveillance du système (menu principal)**

Si lorsque vous tentez de voir des images (sensées être impeccables, des gifs par exemple) celles-ci vous apparaissent sans aucune qualité, le plus probable est que votre écran se trouve dans une résolution de seulement 16 couleurs et que l'image en a au moins 256. Le vigilant vous dira quelle quantité de couleurs sont disponibles pour votre écran.

Cliquez sur "Système" dans la barre du menu, puis, "Informations du système", puis "Vidéo".

Dans cette même fenêtre, vous pourrez prendre connaissance de votre résolution graphique. Ce programme a été conçu pour 640 x 480. Si votre écran est en 800 x 600 par exemple, ou plus encore, ce programme n'occupera pas la totalité de l'écran.

**Si vous désirez prendre connaissance des ressources du système, minimisez la fenêtre de la surveillance; elle se réduira alors à une simple icône AVEC LES POURCENTAGES MENTIONNÉS dessus.** Si vous la passez au premier plan, ceux-ci seront alors toujours disponibles à l'écran.

Vous pouvez aussi voir si votre ordinateur est capable de jouer des sons, que vous ayez ou pas une carte de son.

Le vigilant vous indique aussi votre version de DOS et votre version de Windows. De noter que Windows 95 sera donné comme version 3,95 et le DOS de Windows 95 sera spécifié comme DOS version 7.

## Détection des doublons

Un "doublon" est un fichier identique qui réside deux ou plusieurs sur votre disque dur et qui, **mis une seule fois dans le système de Windows,** suffit à satisfaire les appels de toutes les applications. Il existe de petits doublons qui ne font que quelques dizaines d'octets; il en existe aussi d'autres qui font plus de 700.000 octets chaque!

**Les potentiels doublons dont des DLL que se partagent les programmes,** comme par exemple bwcc.dll, vbrun300.dll, vb40032.dll ainsi que les vbx, ocx et autres du genre.

D'où le grand intérêt que vous aurez à les détecter et les éliminer. C'est facile avec le vigilant:

- Cliquez sur le bouton "Annoter" et faites une recherche depuis la racine de votre disque dur.

-Sauvegardez la liste des fichiers trouvés

- Agissez de même avec autant de disques durs que vous avez.

- Allez maintenant insérer les fichiers dans la liste gauche du menu, grâce au bouton "Avant".

- En cas de plusieurs disques durs, cliquez sur le bouton "Moins" qui se transformera en "Plus". Cela vous permettra de fusionner plusieurs fichiers dans la liste car par défaut, lorsque vous cliquez sur "Avant" ou "Après", le fichier que vous allez insérer efface le précédent.

- Cochez l'option "Fichier + répertoire" afin de transformer un chemin d'accès normal en nom de fichier. Exemple: c:\windows\threed.vbx deviendra: threed.vbx (c:\windows)

- Et voilà: cliquez sur le bouton "DD" comme en "détecter doublons"; ils vous apparaîtront dans la liste du bas.

- Sauvegardez cette liste, importez-la dans la fenêtre de la vigie. Sélectionnez les fichiers doublons que vous désirez éliminer et cliquez sur "i"; cela vous donnera des informations complètes sur leur version (lorsque disponible). gardez le fichier avec la version la plus récente.

# Table des matières

## **Cliquez sur les mots en vert afin de "sauter" vers le sujet qui vous intéresse**

# $\mathcal{C}$

Coder/décoder texte (pour transmission de documents confidentiels)

## D

DÉTECTION: des fichiers pour une désinstallation complète.

Doublons (détecter pour gagner de l'espace)

## E

Espace libre sur disque dur: comment en récupérer

## I

Introduction (améliorations, garanties)

# M

Menu (principales caractéristiques du vigilant) MODIFICATIONS:(comment détecter celles apportées aux fichiers système).

## P

Précautions à prendre lors d'une désinstallation

## V

**VIGIE** : savoir ce qui se passe sur votre ordinateur, même en votre absence.

## W

Aux utilisateurs de Windows 95 ou supérieur

# Récupérer de l'espace libre sur disque dur

Quittez Windows et revenez-y sans lancer aucune application.

Lancez seulement le vigilant. Cliquez sur "Annoter" et dans la fenêtre qui vous apparaîtra, donnez comme **critère de recherche** l'extension **.tmp**

Tous les fichiers que vous trouverez avec cette extension, vous pouvez les supprimer sans aucune pitié. Ce sont des fichiers temporaires crées par Windows ou des applications qui ont seulement une utilité passagère. Normalement, l'application qui les crée devrait les effacer. Mais ce n'est souvent pas le cas; vous devez alors les effacer personnellement.

De même, tous les fichiers se terminant en .zip, arj, .lha et autres extensions de fichiers compressés, peuvent être éliminés à partir du moment où vous les avez décompressés. En effet, une décompression ne détruit pas le fichier compressé, mais ce dernier devient alors inutile.

Cela s'applique aussi aux fichiers qui se terminent en .xx\_

Le tiret indique qu'il s'agit d'un fichier compressé qui, une fois sa tâche accomplie, ne fait plus rien sur votre disque dur à part l'encombrer! Le "xx" peut être n'importe quoi. Exemple: threed.vb\_ ou encore bwcc.dl\_

Vous pouvez aussi passer sur disquette (sans détruire) les fichiers se terminant en .old, ou .bak.

Un autre type de fichier inutile difficile à détecter est celui qui se termine en **.exe** mais qui est en réalité un fichier compressé auto-décompactable. PKzip provoque de tels fichiers. Vous les reconnaîtrez au fait qu'ils sont généralement assez grands mais leur identité ne pourra être établie de façon sûre qui si vous les ouvrez avec pkzip ou autre gestionnaire de fichiers compressés. Vous verrez alors qu'en réalité, ces exes recèlent d'innombrables petits fichiers qui, une fois décompressés, n'ont plus du tout besoin de ces exes compressés.

Voir aussi et surtout:

DÉTECTION des fichiers pour une désinstallation complète.

# Aux utilisateurs de Windows 95 (ou supérieur)

Malgré le fait que Windows 95 aille lire le fichier **win.ini** (et exécute tout ce qu'il contient), ce nouvel environnement en soi, ne se sert plus du win.ini comme support pour les informations à préserver. En fait, il utilise le "Registry" - Registre. Pour voir un peu à quoi cela ressemble, cliquez sur le bouton "Vigie" du menu principal, puis sur le bouton "+" et pour finir sur celui où vous pourrez lire "Registry - Windows 95".

Une ligne complète du Registry, une fois exportée au format texte, ressemblera à quelque chose comme:

#### *[hkey\_classes\_root\comfile\shell\virusscan\ddeexec\application]""*

*[hkey\_classes\_root\clsid\{dcf71880-854f-1068-a334-343430360d0a}\auxusertype]*

Le Registry contient des milliers de lignes. Il serait par conséquent extrêmement difficile de détecter, sans l'aide du vigilant, ce qu'un programme rajoute au Registry. Parce que ceci est un fait: **beaucoup de programmes pour Windows 95 (ou supérieur) vont insérer des tas de lignes dans le Registry.** Par conséquent, ,si vous désirez désinstaller complètement un software (ou shareware, démo...) de 32 bits (ceux propres à Windows 95), je vous conseille vivement de **vérifier ce qui a été rajouté au Registry.** J'ai déjà vu des sharewares qui mettaient là leurs contrôles de temps (calcul des jours écoulés afin de mesurer la période d'évaluation).

Nous allons ici voir deux choses:

- A) Comment détecter si quelque chose qui n'existait pas, a été rajoutée au Registry
- B) Comment détecter les changements apportés à l'intérieur de ce qui existe déjà.

#### **A) Comment détecter si quoi que ce soit a été rajouté au Registry pour la 1ère fois**

1°) Depuis le menu principal, cliquez sur le bouton "Vigie". Après cela, alors que vous serez déjà

dans la nouvelle fenêtre qui va vous apparaître, cliquez sur le bouton pour aller maximiser la fenêtre.

2°) Vous verrez alors un bouton avec la mention "Registry" dessus Fregistry Windows 95

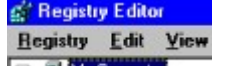

Cliquez-le. Cela lancera l'éditeur du Registry. **E AMy Computer** 

Placez-vous à la racine de l'arborescence, c'est-à-dire au plus haut possible de la fenêtre (normalement appelé "My Computer" - Mon ordinateur) et sélectionnez "Export Registry File" Export Registry File... (exporter fichier de registre), en prenant soin de choisir un nom adéquat. Je peux vous suggérer "reg" suivi de la date et d'une lettre, par exemple pour le 25 Février: "reg2502a". Nous allons garder ce nom pour notre exemple.

Fermez le Registry (Exit - Quitter), ce qui vous fait revenir à la fenêtre de la vigie.

3°) Cliquez sur le bouton **Begistry** liques et sélectionnez le fichier récemment créé par le Registry (qui devra avoir comme extension **.reg**). Il va alors s'insérer dans la liste du haut et sera automatiquement passé au format .don du vigilant.

4°) Enregistrez alors le contenu de la liste avec l'extension .don.

#### **5°) Quittez le vigilant et allez lancer le software (ou shareware, démo...), que vous avez l'intention d'évaluer.**

6°) Jouez avec pendant quelques secondes afin qu'il crée tous les fichiers et éventuellement écrive dans le Registry.

7°) Repérez ensuite toutes les opérations, avec la seule différence que vous devez cette fois enregistrer le nouveau fichier exporté par le Registry, **avec un nom légèrement différent.** Dans notre exemple, cela pourrait être: "reg2502b".

8°) **Et voilà!** Vous vous trouvez avec deux listes au format .don: une décrivant le contenu du Registry **avant** l'installation du nouveau programme, l'autre avec le Registry tel qu'il s'est trouvé, **après** l'opération.

9°) A partir d'ici, les procédures sont les habituelles:

10°) Insérez le 1er fichier avec la touche AVANT (vous êtes désormais dans le menu

principal)

11°) Insérez le fichier avec la touche APRES

12°) Cliquez ensuite sur "COMPARER".

13°) Quel que soit le "dossier" rajouté au Registry, celui-ci va vous apparaître dans la fenêtre en bas à gauche.

**Remarque:** Ceci doit se faire **en sus** des procédures normales (détection des fichiers présents dans le disque dur, obtenus en cliquant sur "Annoter fichiers").

#### **B) Comment détecter les modifications à l'intérieur de ce qui existait déjà**

L'opération décrite plus haut va détecter tout répertoire nouveau. Si pour un motif quelconque vous désirez déterminer les modifications apportées à l'intérieur de ce répertoire global (changements journaliers, par exemple), faites le suivant:

1°) A partir du menu principal, cliquez sur "Vigie"

2°) Une fois dans la fenêtre de la vigie, cliquez sur "+" afin de maximiser la fenêtre

3°) Ensuite, cliquez sur le bouton qui vous apparaîtra, avec pour titre "Registry - Windows 95"

4°) Placez-vous dans le répertoire où vous prétendez détecter les changements journaliers, ou autre, **répertoire qui a déjà été détecté dans la phase précédente.** Cela peut être par exemple:

HKEY\_USERS DEFAULT SOFTWARE SOFTCO SCREEN CAPTURE

Dans ce cas, "Softco" est le nom d'une société et "Screen capture" le nom d'un de ses programmes 32 bits.

5°) Du menu "Registry", faites "Export file" - exporter fichier, en lui donnant un nom.

6°) Cliquez maintenant sur le bouton "Registry" de la fenêtre de la vigie **AVEC LE BOUTON DROIT DE LA SOURIS, cette fois** afin de placer le fichier dans la liste du haut de façon spéciale. Il s'agit du bouton à gauche du mot "lignes" en jaune (le même qui se trouve à droite de la touche "Aide").

7°) Enregistrez ce fichier avec l'extension .don (bouton "Enregistrer" avec la photo d'une disquette).

8°) Le jour suivant, lancez le même programme et répétez toutes les opérations tout en sauvegardant le fichier avec un nom légèrement différent.

Vous allez donc vous trouver avec deux listes: insérez l'une d'entre elles avec le bouton AVANT du menu principal, l'autre avec le bouton APRES et comparez (touche "COMPARER"). Les différences à l'intérieur du répertoire vous apparaîtront alors.

Ce que vous trouverez ressemblera à quelque chose du genre:

*ranges\_26555*

*d4 f4 b0 b0 a6 ba 11 b5 0d 92 0f 1f 62 1d c4*

#### **C) Comment faire les deux opérations (A e B) d'un seul coup**

Le vigilant ne supporte qu'environ 40.000 lignes par liste dans la fenêtre AVANT et APRES (dans l'environnement Windows 95). Si vous faites ce que je viens de vous décrire, vous ne devez jamais vous mettre à la racine du répertoire car le Registry contient facilement plus de 40.000 lignes! Si vous désirez obtenir des informations détaillées (pour voir les modifications futures) dans une grande partie du Registry, agissez en plusieurs étapes, en vous mettant à la racine d'un répertoire global à chaque fois (d'abord HKEY\_CLASSES, puis HKEY\_USERS...).

Les modifications faites par les programmes, le sont généralement à ces deux endroits:

#### *HKEY\_CLASSES\_ROOT* et *HKEY\_USERS\_DEFAULT\_SOFTWARE*

Je suis déjà en train d'étudier la possibilité de faire en sorte que le vigilant parvienne à contenir n'importe quelle quantité de lignes dans des listes. Probablement, au moment où vous me lisez, cela a déjà été résolu. S'il en est ainsi, et si vous payez une licence d'utilisation, je vous enverrai cette nouvelle version qui vous permettra de travailler avec n'importe quelle quantité de lignes dans les listes.

( **Instructions, explications)** ALLER AU MENU principal

Table des matières